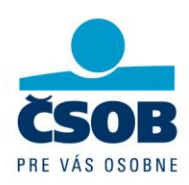

# **Prvé použitie Tokenu DP770 – Aktivácia**

# **Kompletný sprievodca aktiváciou**

# **Návod je určený novým a existujúcim klientom služby ČSOB BusinessBanking Lite**

Vážený klient,

ďakujeme, že ste sa rozhodli používať naše elektronické bankovníctvo spolu s autorizačným nástrojom Token DP770. Pred prvým použitím Vášho Tokenu je nutné zariadenie aktivovať. Aktivačný proces Vám nezaberie viac ako 5 minút Vášho času. Aktiváciu Tokenu vykonáte po prihlásení sa do aplikácie ČSOB BusinessBanking 24.

# **Nový klient - Prihlásenie sa a spustenie procesu aktivácie**

Pokiaľ ste ešte aplikáciu ČSOB BusinessBanking 24 nepoužívali, prihláste sa do aplikácie:

- 1. V prehliadači otvorte úvodnú login stránku služby ČSOB BusinessBanking Lite (BB Lite) <https://bb24.csob.sk/>
- 2. Do polí "Identifikačné číslo a PIN" zadajte Vaše prihlasovacie údaje z diskrétnej obálky, ktorú ste dostali na pobočke pri priradení do služby BB Lite - Identifikačné číslo a PIN.

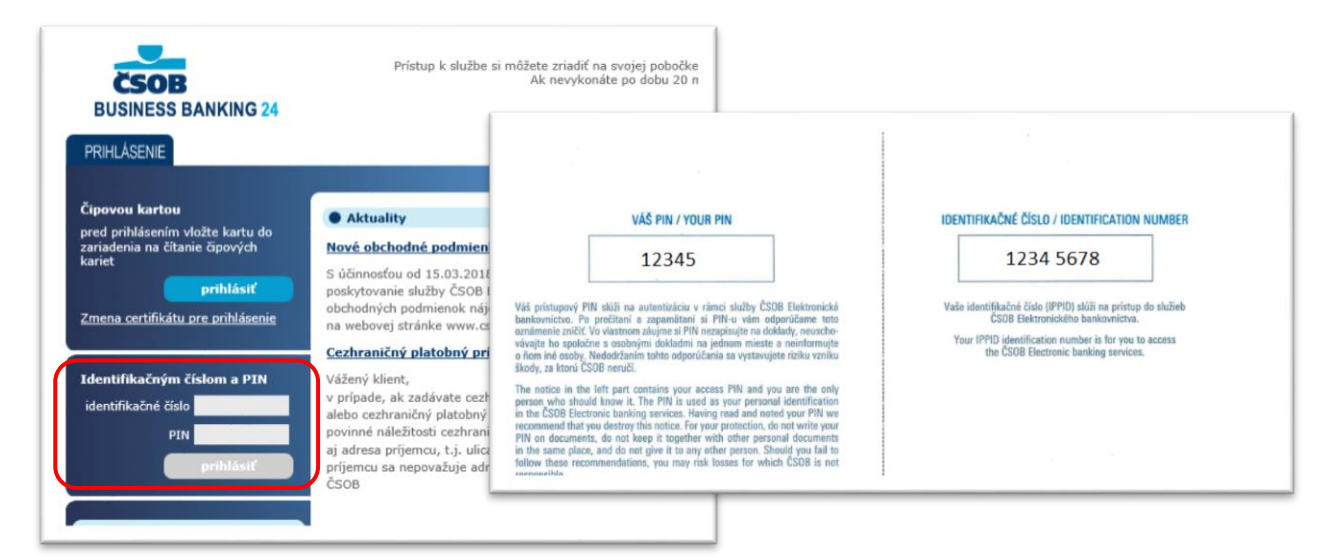

Obr. 1 - Prihlásenie sa do služby - nový používateľ a Diskrétna obálka s Identifikačným číslom a PINom

IČO: 36 854 140 Zapísaná v obchodnom registri Okresného súdu Bratislava I, oddiel Sa, vložka č. 4314/B

0850 111 777 info@csob.sk www.csob.sk

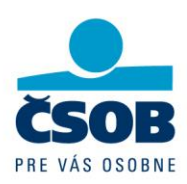

Po prvom prihlásení ako **nový klient** systém vyžaduje zmenu prvotného PINu ktorý ste zadávali z diskrétnej obálky.

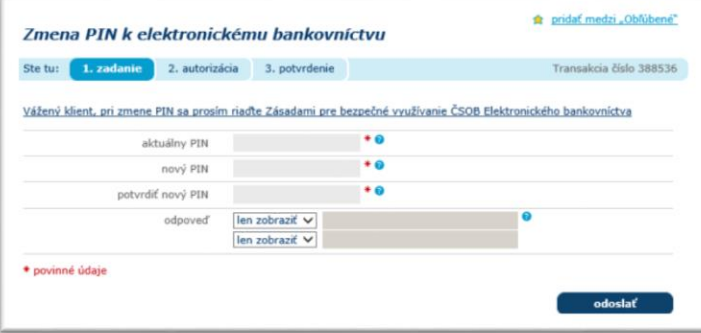

Obr. 2 – Zmena prvotného PINu

Po úspešnej zmene prvotného PINu sa aktivačný proces pre Token spustí automaticky.

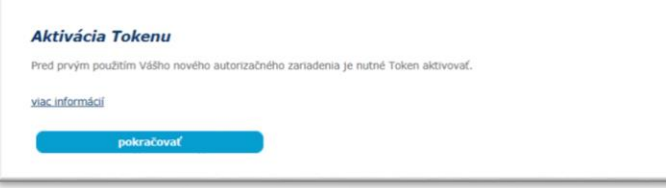

Obr. 2 - Spustenie Aktivačného procesu, nový užívateľ

# **Existujúci klient s Čipovou kartou (ČK) - Prihlásenie sa a spustenie procesu aktivácie**

Ak ste klientom, ktorý už používa aplikáciu ČSOB BusinessBanking 24 s čipovou kartou, po prihlásení sa do služby máte možnosť spustiť alebo odložiť aktivačný proces. Výzva na aktiváciu sa znova zobrazí pri najbližšom prihlásení.

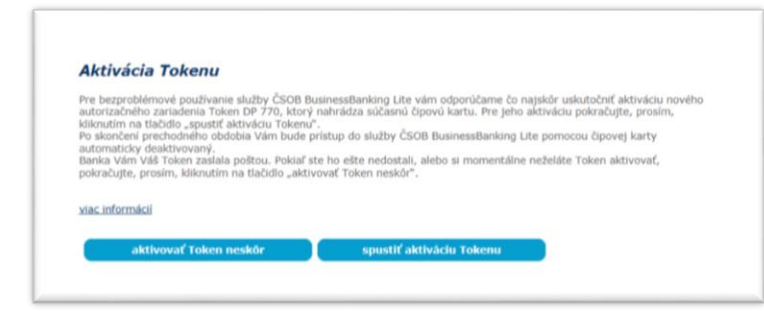

Obr. 3 - Aktivácia Tokenu existujúci užívateľ (držiteľ čipovej karty)

Klientovi, ktorý už službu používa a prihlásil sa čipovou kartou sa ako druhý krok zobrazí Dohoda o aktivácii Tokenu (ďalej iba Dohoda).

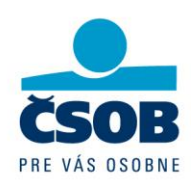

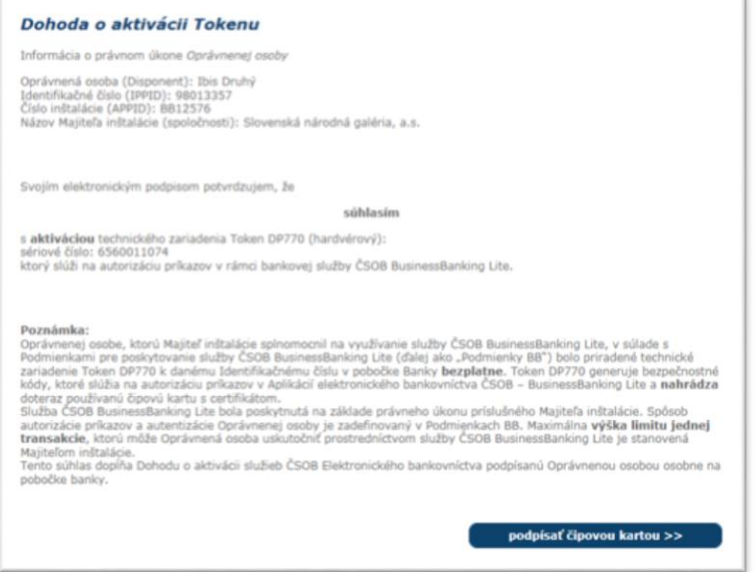

Obr. 4 – Dohoda o aktivácii Tokenu

Ako existujúci klient – držiteľ čipovej karty potvrdíte Dohodu elektronickým podpisom použitím čipovej karty kliknutím na tlačidlo "podpísať čipovou kartou".

#### **Poznámka:**

Noví klienti podpisujú Dohodu o aktivácii služieb ČSOB Elektronického bankovníctva v papierovej forme na pobočke pri zriadení služby BusinessBanking Lite.

#### **Aktivácia Tokenu DP770**

Postupujete nasledovne:

1. Zapnite Váš Token stlačením tlačidla zapnúť o

#### **Tip:**

Token sa po 15 sekundách nečinnosti automaticky prepne do šetriaceho režimu – obrazovka zariadenia mierne stmavne. Po ďalších 30 sekundách sa Token automaticky vypne. Aktívny čas tokenu môžete predĺžiť kedykoľvek, aj opakovane, stlačením ktoréhokoľvek tlačidla.

Pokiaľ je Token v šetriacom režime, najprv Token musíte prebudiť stlačením ktoréhokoľvek tlačidla, až potom Token reaguje na stlačenie horných ovládacích tlačidiel ( $\Box$ ).

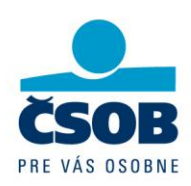

2. Po prvom zapnutí Tokenu sa na obrazovke zobrazí voľba jazyka:

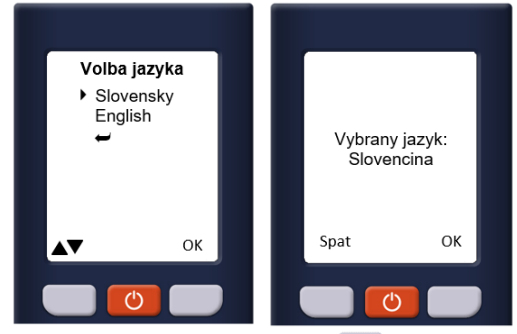

Ľavým horným tlačidlom vyberiete požadovaný jazyk, svoju voľbu potvrdíte stlačením pravého horného tlačidla (OK)

Na obrazovke Tokenu sa zobrazí text "Toto zariadenie nie je aktivované. Naskenujte, *prosím, aktivačný obrázok.*"

Kameru Tokenu pre skenovanie aktivujete stlačením pravého horného tlačidla (Ďalej)

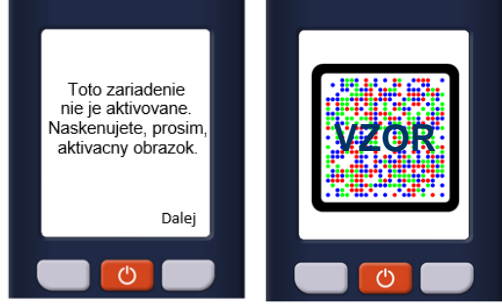

Namierte Tokenom na aktivačný kód (obr. 5). Systém obrázok naskenuje. Po naskenovaní obrázku zariadenie vyžaduje nastavenie PINu pre prístup do Tokenu. Na obrazovke Tokenu sa zobrazí text "*Zvoľte si PIN pre túto aktiváciu.*"

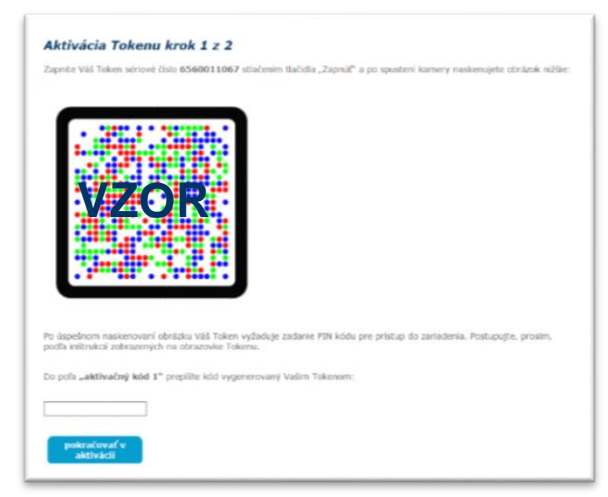

Obr. 5 – Aktivačný kód, krok 1

- 3. Pokračujte stlačením pravého horného tlačidla (Ďalej). Na obrazovke Tokenu sa zobrazí text "Zadajte svoj nový PIN."
- 4. Na číselnej klávesnici zadajte svoj PIN, ktorý budete používať pre prístup do Tokenu.

IČO: 36 854 140 Zapísaná v obchodnom registri Okresného súdu Bratislava I, oddiel Sa, vložka č. 4314/B

0850 111 777 info@csob.sk www.csob.sk

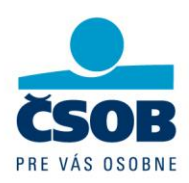

Zadaný PIN potvrďte stlačením pravého horného tlačidla (OK). Na obrazovke Tokenu sa zobrazí text "*Znovu zadajte PIN***.**" Na číselnej klávesnici zopakujte PIN, ktorý ste si zadali v predchádzajúcom kroku. Zadaný PIN potvrďte stlačením pravého horného tlačidla (OK). Na obrazovke Tokenu sa zobrazí text "PIN bol úspešne nastavený."

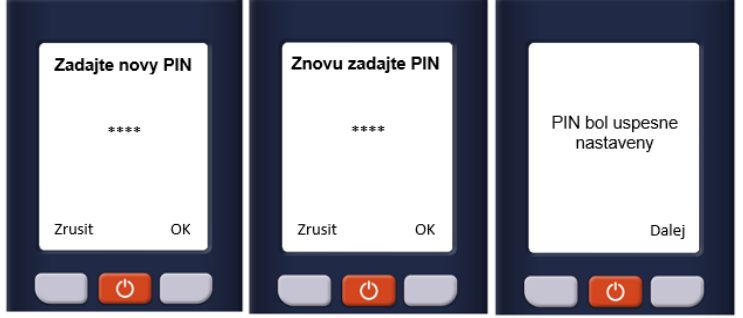

# **Tip:**

Pri voľbe vlastného PIN-u majte, prosím, na pamäti, že Token DP770 vyžaduje 4-8 číselný PIN, ktorý nemôže byť číselný rad s rovnakým rozdielom medzi číslicami, napr. pri "11111" rozdiel = 0, pri "654321" rozdiel =  $-1$  alebo pri "2468" rozdiel = 2 a pod. V takýchto prípadoch sa na display zobrazí "Slabý PIN".

5. Pokračujte stlačením pravého horného tlačidla (Ďalej). Na obrazovke tokenu sa po úspešnom nastavení PINu zobrazí aktivačný kód.

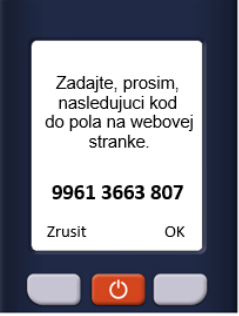

- 6. Aktivačný kód z Tokenu prepíšte do poľa "aktivačný kód 1" v aplikácii BusinessBanking 24 (obr. 4) a kliknite na tlačidlo "pokračovať v aktivácii".
- 7. Pokiaľ aplikácia aktivačný kód akceptovala, zobrazí sa druhý krok aktivácie (obr. 5). V takom prípade na Tokene stlačte pravé horné tlačidlo (Hotovo). Na obrazovke Tokenu sa zobrazí text: "*Bol kód, ktorý ste zadali akceptovaný webovou stránkou?*"
- 8. Na Tokene potvrďte úspešné zadanie aktivačného kódu stlačením pravého horného tlačidla (Áno). Na obrazovke tokenu sa zobrazí text: "*Naskenujte, prosím, aktivačný obrázok z webovej stránky.*"

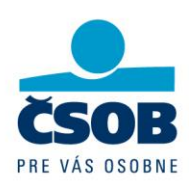

# Kameru Tokenu pre skenovanie aktivujete stlačením pravého horného tlačidla (Ďalej)

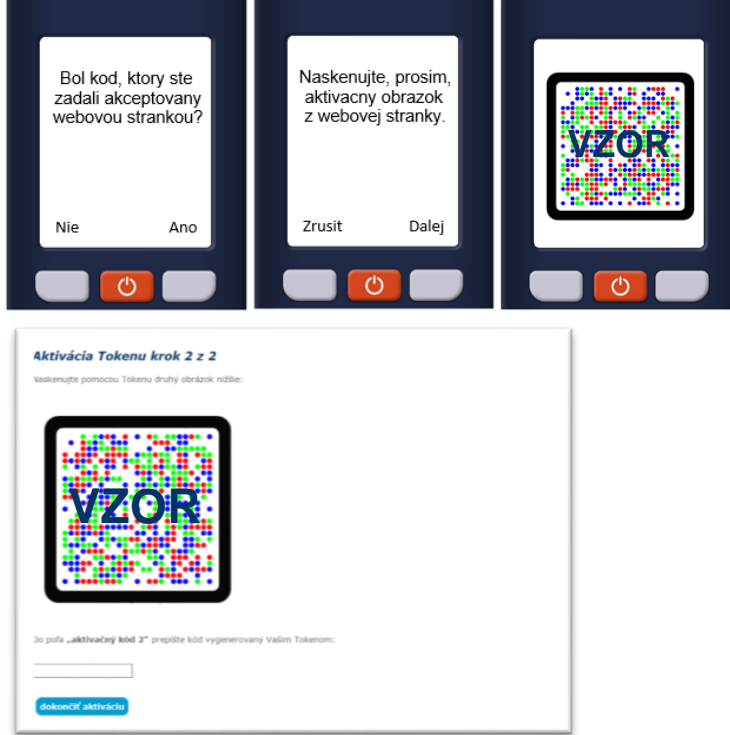

Obr. 6 – Aktivačný kód, krok 2

9. Namierte Tokenom na aktivačný kód (obr. 6). Po naskenovaní obrázku Token zobrazí aktivačný kód 2.

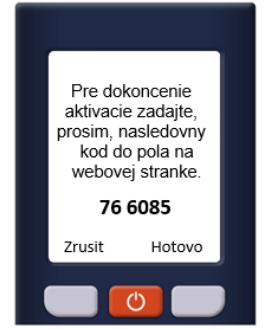

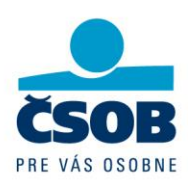

10. Zobrazený kód prepíšte do poľa "aktivačný kód 2" v aplikácii BusinessBanking 24 (obr. 5) a kliknite na tlačidlo "*dokončiť aktiváciu*" a nezabudnite ukončiť aktiváciu tokenu na zariadení (bod 11.)

Pre nových klientov aplikácia zobrazí záverečnú obrazovku aktivačného procesu (obr. 7). Pre klientov s čipovou kartou ktorí prechádzajú na Token proces pokračuje bodom 12. Nastavenie vstupného PINu do služby BusinessBanking Lite – existujúci klient.

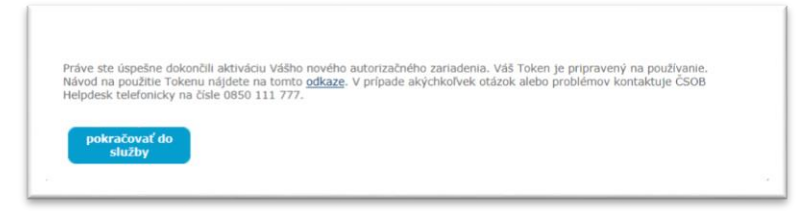

Obr. 7 – Záverečná obrazovka aktivačného procesu

# 11. Ukončite aktiváciu tokenu na zariadení

Po zadaní kódu do aplikácie vykonajte posledný krok aktivácie, ešte pred vypnutím Tokenu. Dokončite aktivačný proces na samotnom zariadení, inak nebude možné Token korektne používať.

Aktivačný proces dokončíte na Tokene stlačením tlačidla "Hotovo" (Obr. 8, 1. krok) a potvrdením akceptovania aktivačného kódu (Obr. 8, 2. krok). Ak bolo zariadenie Token DP770 úspešne aktivované zobrazí sa potvrdzujúca informácia v tvare: "Zariadenie je aktivovane." (Obr.8, 3. krok).

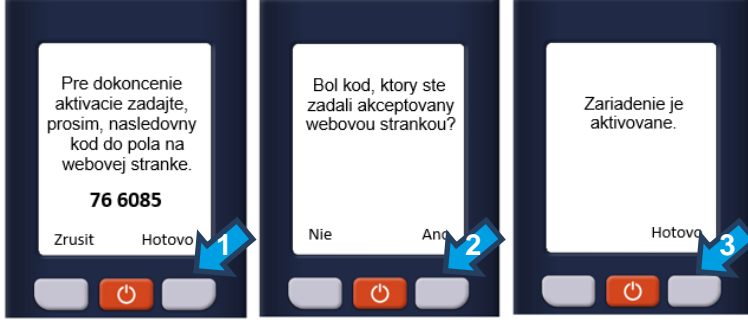

Obr. 8 – Tri kroky k dokončeniu Aktivácie

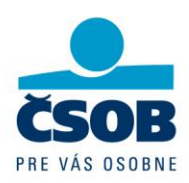

12. Nastavenie vstupného PINu do služby BusinessBanking Lite – existujúci klient

Ako existujúci klient ste sa doteraz prihlasovali do služby ČSOB BusinessBanking Lite pomocou čipovej karty. Po prechode na Token, sa do služby budete prihlasovať pomocou klientskeho Identifikačného čísla a PINu. Nastavenie PINu do služby ČSOB BusinessBanking Lite nasleduje po úspešnej aktivácii Tokenu. Nový PIN potvrdzujete elektronickým podpisom pomocou čipovej karty.

# **Tip:**

Pri voľbe nového PINu si môžete zadať rovnaký PIN, ktorý ste používali doteraz.

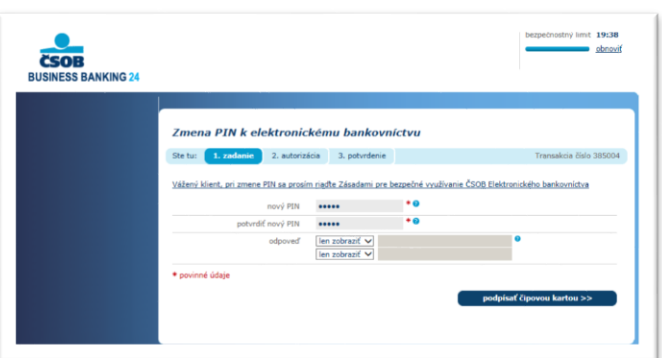

Obr. 9 – Nastavenie PIN-u pre prihlásenie sa do služby ČSOB BusinessBanking Lite

Nastavením PINu do služby je aktivačný proces ukončený. Od tejto chvíle sa môžete prihlasovať zadaním Vášho Identifikačného čísla ktoré nájdete:

- a) v informačnom liste, ktorý ste dostali spolu s Vašim novým Tokenom
- b) v diskrétnej obálke, ktorú ste dostali na pobočke pri zriadení služby BusinessBanking LITE
- c) zobrazené v Dohode o aktivácii služieb ČSOB elektronického bankovníctva
- d) informáciu o Identifikačnom čísle môžete získať na ktorejkoľvek pobočke banky

V prípade akýchkoľvek otázok alebo problémov kontaktujte ČSOB Helpdesk telefonicky na čísle 0850 123 113.

Vaša ČSOB